This is a guide for nominated buyers to complete the schools online order form on EGfL for Ealing services.

### **Contents**

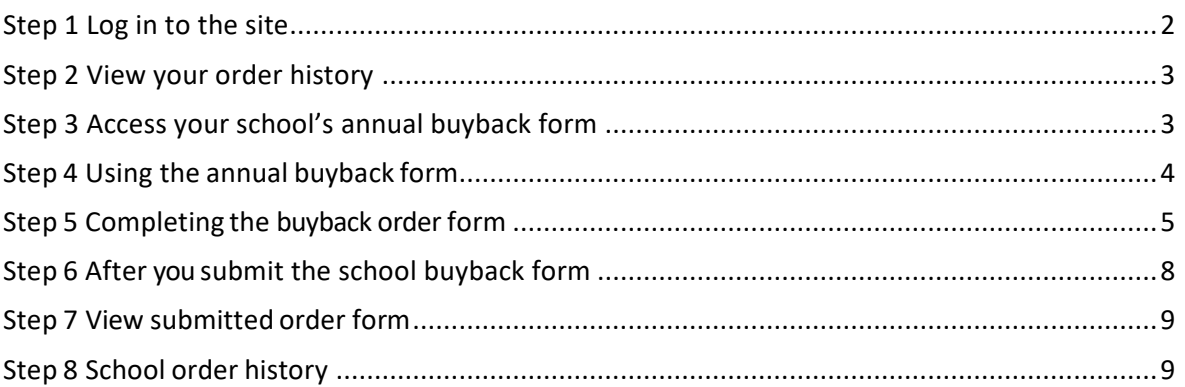

Important information:

**Auto log out:** Headteachers and nominated staff, who have access to update the online order form, please note you will be **logged out** automatically after four hours of no activity. Please ensure you **save** your work regularly.

Contact your **headteacher** for your school's **nominated buyer** details.

Deadline to submit the buyback order form is **31 March 2020.** 

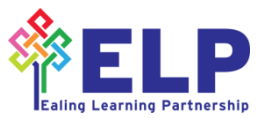

## <span id="page-1-0"></span>**Step 1 Log in to the site**

As the nominated buyer, you can go to the Ealing Grid for Learning website at [www.egfl.org.uk/user.](http://egfl.org.uk/user) Select **Log in** from the top right hand side of the web page.

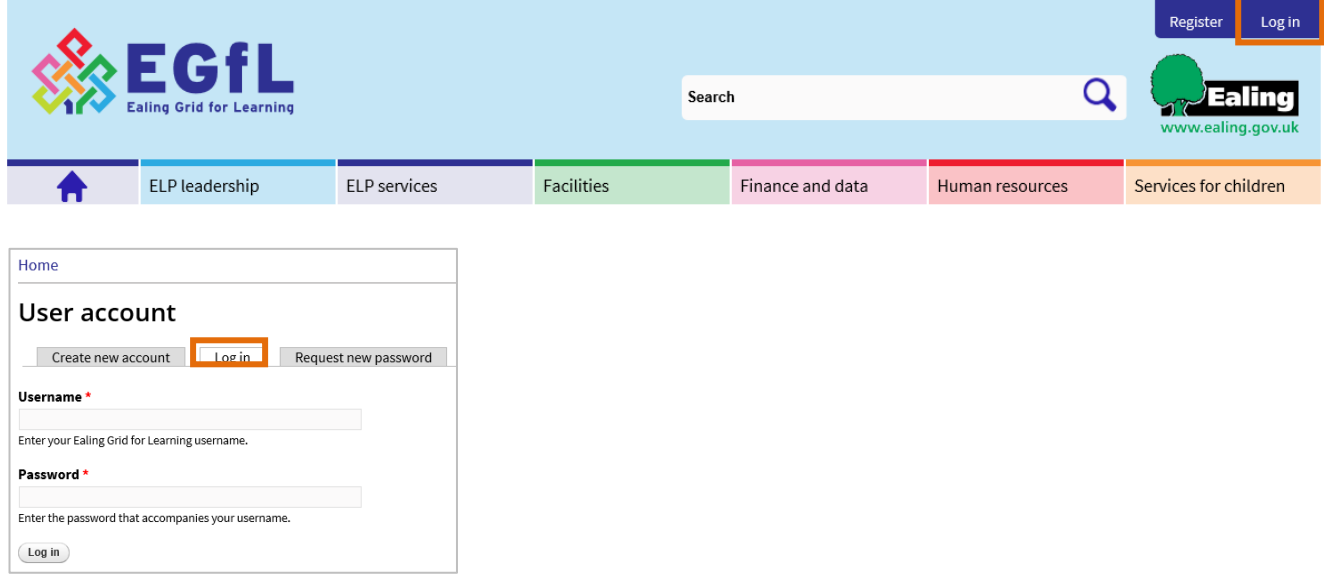

Enter your **Username** and **Password** and select **Log in** 

If you have forgotten the password use the **request new password** tab to get another one.

Once you log in you will see the following tabs: **View, Edit, School annual buyback** and **School order history**. To get back to this view just select **My account.**

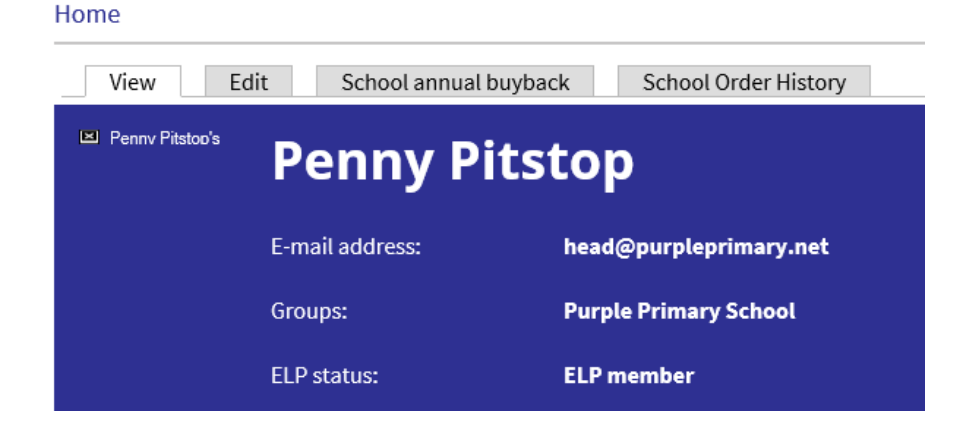

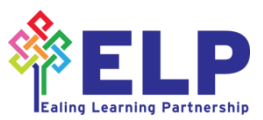

## <span id="page-2-0"></span>**Step 2 View your order history**

To view your schools' order history select the **Schools Order History** tab. Select the school name or **view** to see this.

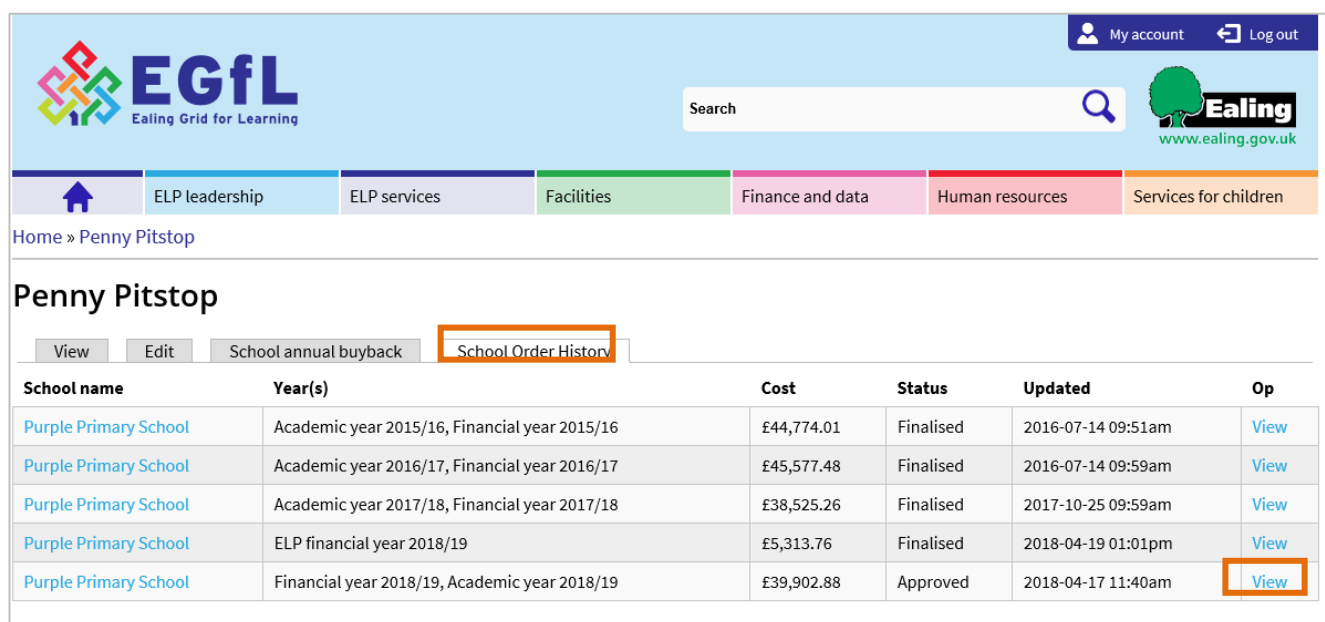

#### Your order history will display:

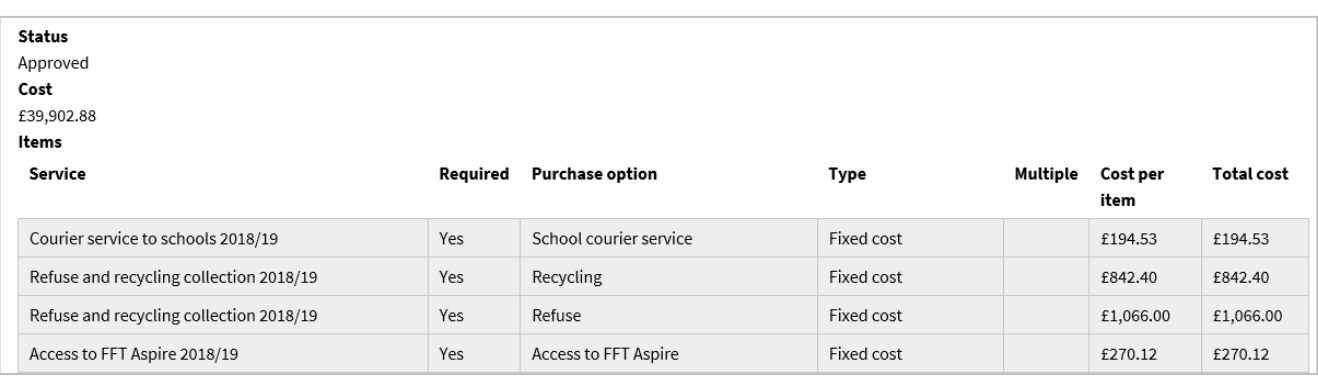

## <span id="page-2-1"></span>**Step 3 Access your school's annual buyback form**

You must log in to view the School's annual buyback form. Then select the **School annual buyback** tab

### **Penny Pitstop**

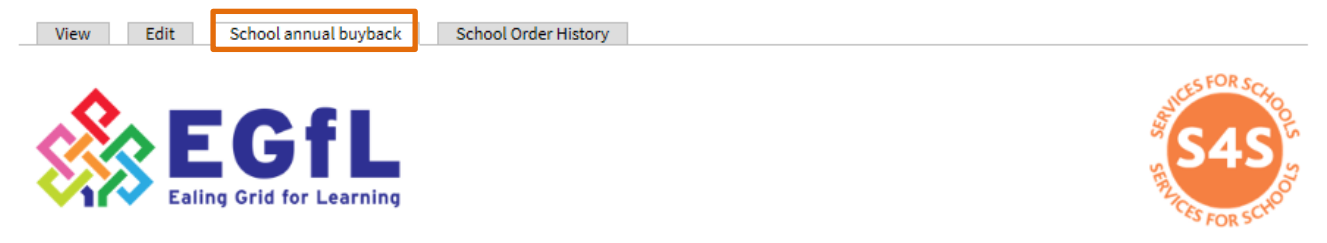

Welcome and thank you for using the Ealing services for schools order form to submit your Ealing services for schools 2020/21 order. Prices relevant to your school are listed below.

Please save and submit your decision by ticking required or not required. Select the save preference button at the bottom of the form as you make your decisions. Select the submit button once all decisions are made and submit by 31 March at the latest.

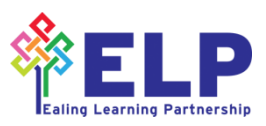

## <span id="page-3-0"></span>**Step 4 Using the annual buyback form**

You will now see the school annual buyback form for your school.

The form includes an **introduction**, the process and deadline date of **24 February 2020**.

### **Penny Pitstop**

View Edit School annual buyback School Order History

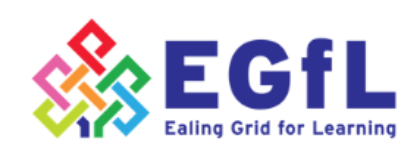

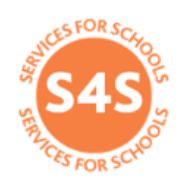

Welcome and thank you for using the Ealing services for schools order form to submit your Ealing services for schools 2020/21 order. Prices relevant to your school are listed below.

Please save and submit your decision by ticking required or not required. Select the save preference button at the bottom of the form as you make your decisions. Select the submit button once all decisions are made and submit by 31 March at the latest.

After you submit your order form you will receive an emailed copy to your registered email address.

A final order confirmation will be sent before invoices are issued in April 2020. Contact servicesforschools@ealing.gov.uk≅ for assistance.

You have 43 days left to submit your Ealing services for schools 2020/21 order

#### School buyback form for Purple Primary School (Primary schools, Maintained, ELP member)

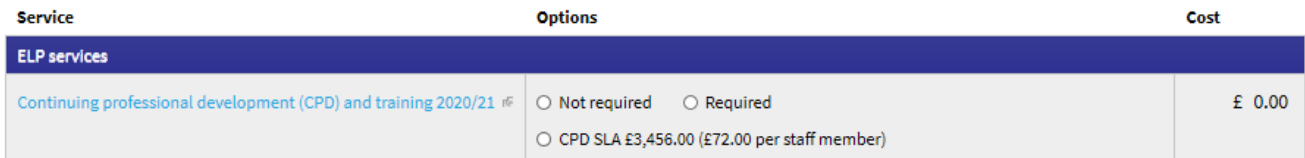

**Countdown clock** This shows how many days are left to complete your submission. After this deadline, the order form will automatically lock.

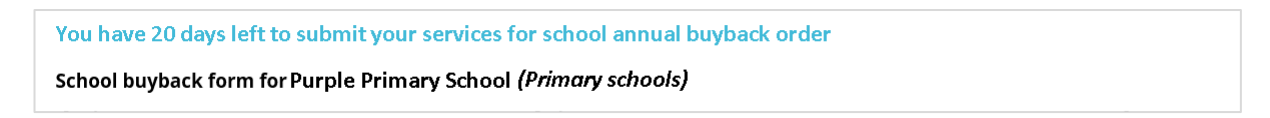

**Note**:Your school may have two nominated buyers who can access the form. For more information contact your headteacher.

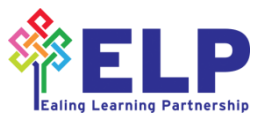

## <span id="page-4-0"></span>**Step 5 Completing the buyback order form**

The buyback order form is split into 5 service categories:

- ELP services
- Facilities
- Finance and data
- Human resources
- Services for children

You can work your way through it, choosing services you wish to purchase.

For every service there is a **Required** and **Not required** option. To complete and submit the form every service **must** have one of these options selected.

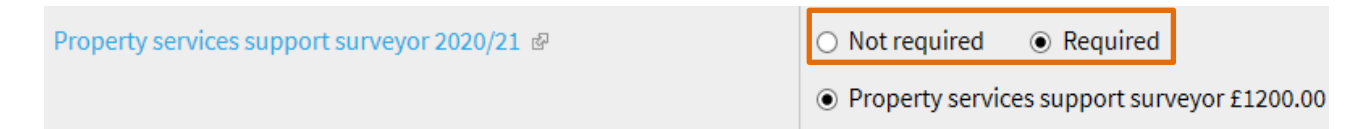

When you select **Not required** at the top of each service option, the purchase options will be **hidden**. To reveal them, select **Required.**

If you are committed to buying a service because you bought in to a 2 or 3 year deal you will only see the fixed cost for that commitment. **Required** will already be selected. To make changes to this commitment you must liaise with the relevant service contact.

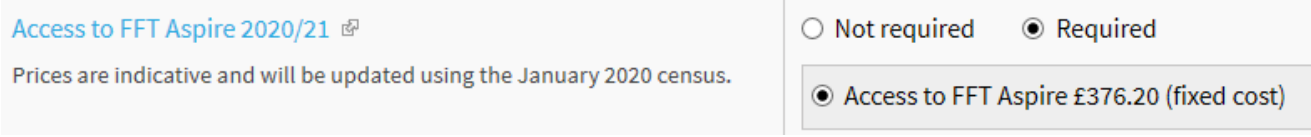

To **read** details about the **service** while using the form, select the **service name**:

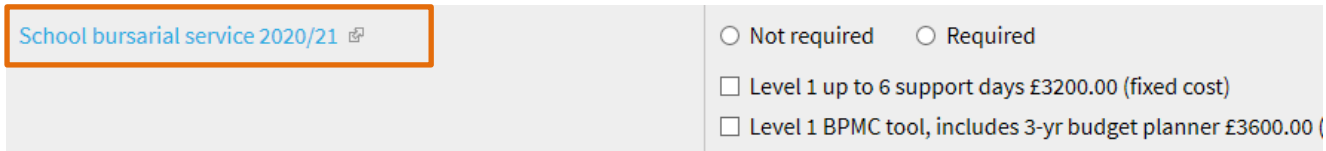

This will open **full details** about the service in a new tab in your browser. Close the new tab to navigate back to your order form.

**Save preferences** 

You should **Save preferences** as you go through the form.

You can go back and change your preferences at any time up until you submit the buyback order form.

**Important note** Your preferences will be lost if you do not select **save preferences** or if you navigate to another web page.

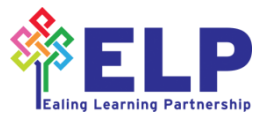

#### If you need more information

If you have any questions get in touch with the service contacts directly. Their details are located on their service page:

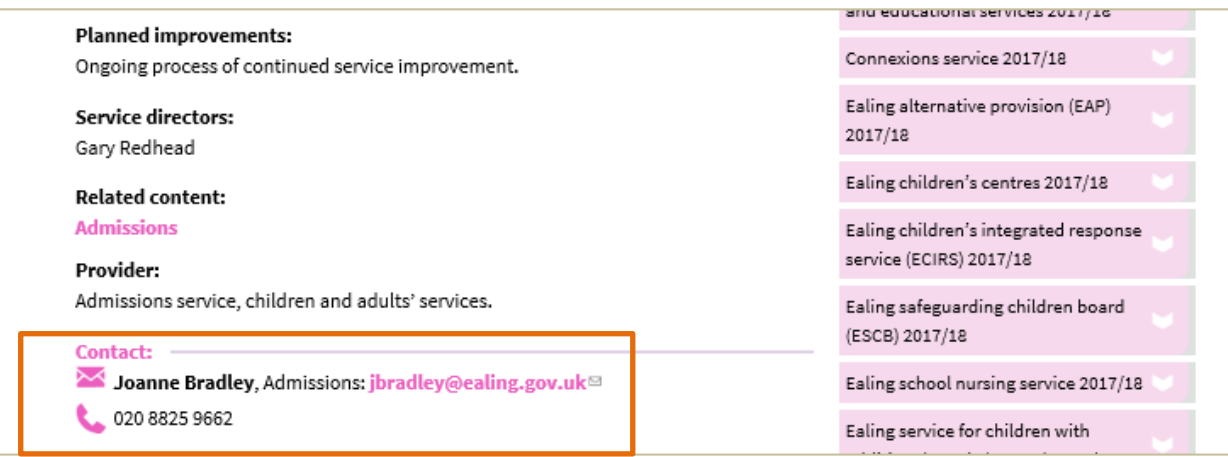

You can **Print** or **Export as PDF** the contents of the order form. This option is located at the end of the form. This can be completed at any stage and will include your saved preferences to date. This is useful if you want to share the order form with colleagues before submission.

Print **Export as PDF** 

As you make your selection the **cost of any services** you select are added to the **right hand column**.

At the bottom of the form you will see a total cost for all of the services you have selected. Zero cost will be applied to any price on application (POA) items.

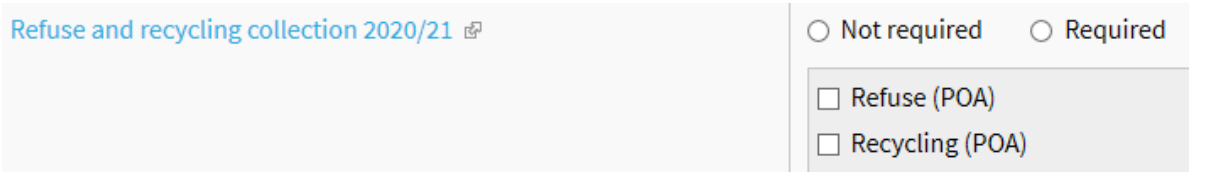

CPD/training SLA maximum price caps will be applied automatically for large primary schools and special schools.

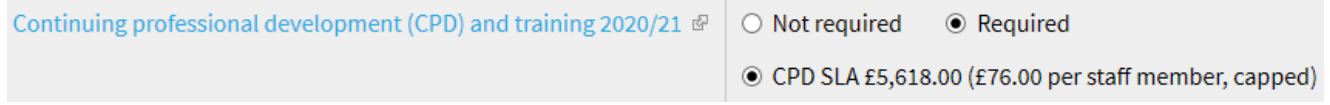

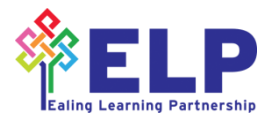

There are two notes fields.

Notes from you (the school), you can add a brief note about your order form for us. Only we will see your comments and respond in the **Notes from EGfL box**. Don't forget you can talk direct with the service contacts provided for every service on the buyback form while you complete the form.

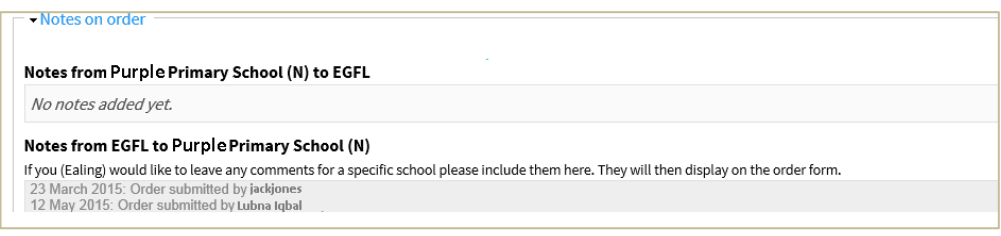

**Save preferences** 

Don't forget to save regularly. This button is located at the end of the form.

You can save preferences and revisit the order form later. Once you select save preferences a draft copy is saved under the **School order history** tab.

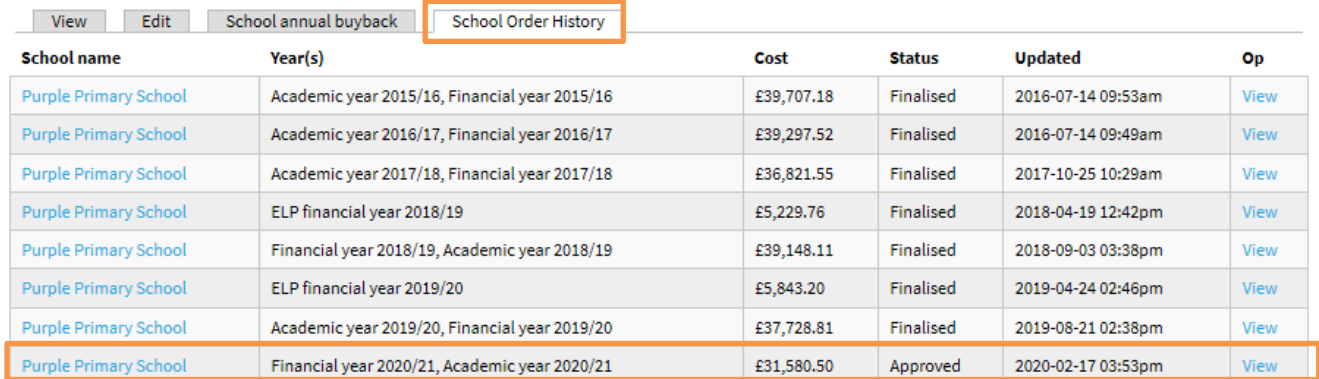

### **Submit**

Please ensure you review your selections, save preferences and then select **Submit**  when you are ready to complete the order.

Once you select Submit you **will not** be able to edit the form.

The annual buyback deadline is **31 March 2020**. The form will be locked on 1 April and you will no longer be able to edit it.

**Note:** We cannot process your order until you submit the form.

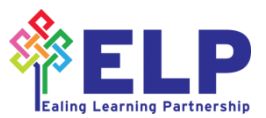

#### Form errors

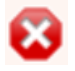

If you submit the form without selecting a response option against a service, error messages will be shown at the top of the order form.

• Please select a purchase option for "Refuse and recycling collection 2017/18". • Please select whether "Computing and ICT SLA 2017/18" is required or not

The services with an error will be highlighted in **pink** on the order form. Usually the error is where you need to choose **Required** or **Not required**.

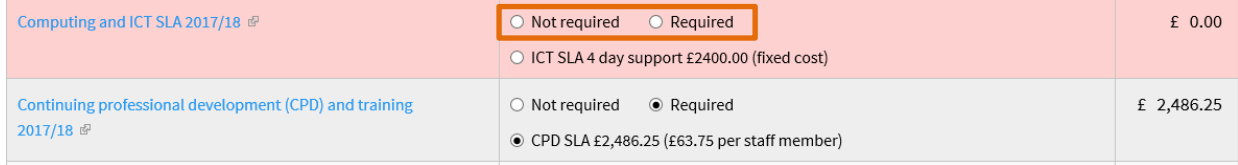

Simply update the services and then select **Submit** again.

# <span id="page-7-0"></span>**Step 6 After you submit the school buyback form**

After you select submit and if there are no errors you will see a **Thank you** message.

You will get an **email verification** to confirm your order. It will include a summary of the order.

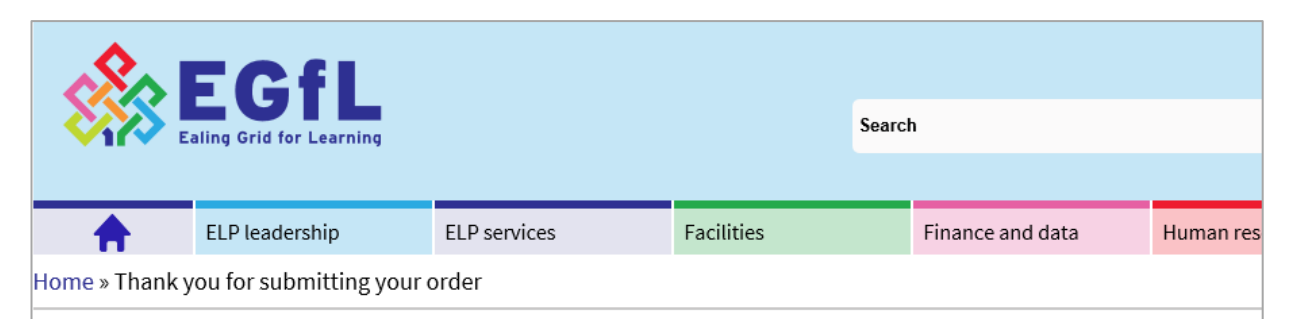

## Thank you for submitting your order

Thanks for sumitting your services for schools 2019/20 order form.

### **View your order history**

You (and a nominated buyer) can log in at any time to view the school's order history at www.**egfl.org.uk/order-history**⊕. A confirmatio breakdown of the school's order. And you will receive a final order confirmation before your invoice will be sent.

### **Headcount adjustments**

If your headcounts have changed following the HRSSC January headcount census your order form will be adjusted automatically.

### **Contact details**

If you have any queries about a service, please contact the service directly. Their contact details are at the bottom of their service page.

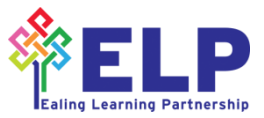

## <span id="page-8-0"></span>**Step 7 View submitted order form**

Once you submit your order form it can be viewed under the **Schools order history** tab

Your order form status will be updated from Approved to Finalised once the services for schools team have reviewed your order. This is to confirm any commitments, price on application items or caps have been confirmed. You must contact the relevant service manager to discuss any changes to your commitments.

### <span id="page-8-1"></span>**Step 8 School order history**

You can view a **copy** of your order form using the **School Order History** tab at [www.egfl.org.uk/order](https://www.egfl.org.uk/order-history)[history](https://www.egfl.org.uk/order-history)

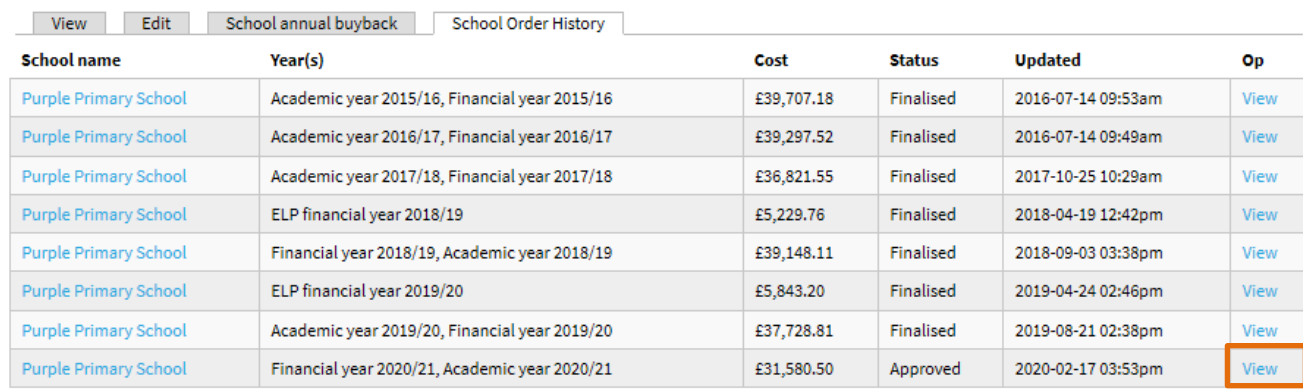

From here select **View** for the academic year in question to see your confirmed order.

You can also contact the **Services for schools team:**

- by email [servicesforschools@ealing.gov.uk](mailto:servicesforschools@ealing.gov.uk)
- by phone on 020 8825 8268

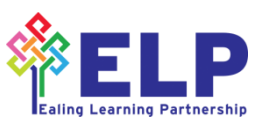